*Copyright © 2017 by Select Calibration Inc. All rights reserved.*

### **Table of Contents**

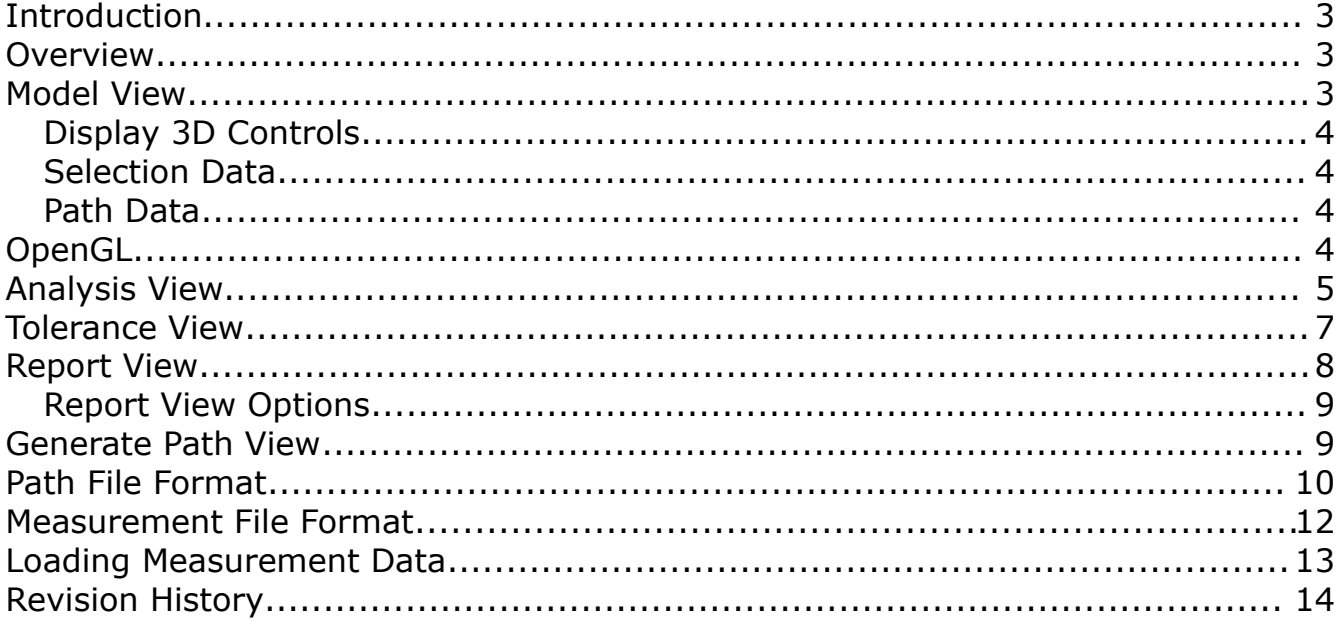

### <span id="page-2-2"></span>Introduction

The Machine Checking Gauge utility was written to allow users the ability to display and analyze measurement data from a Renishaw Machine Checking Gauge as part of interim checks on CMM's. Interim checks are necessary to ensure that the machine is running properly and also used to verify that changes to the machine, such as a software upgrade, have not adversely affected the accuracy of the machine.

This utility is cross platform compatible and can be run on GNU/Linux, OSX, and Windows.

### <span id="page-2-1"></span>**Overview**

The Machine Checking Gauge utility is a single dialog window with tabs that have specific functions.

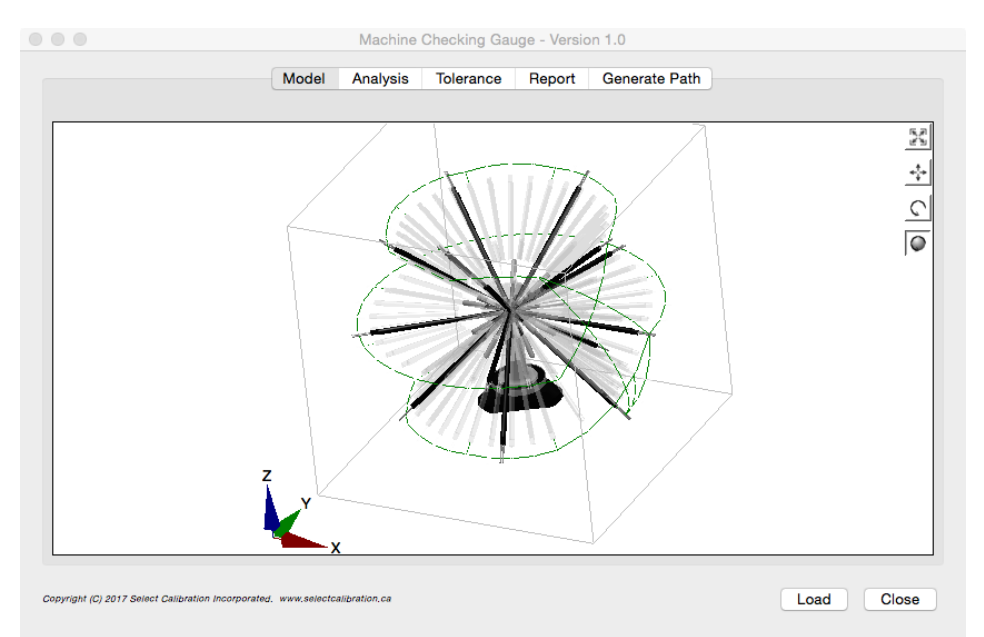

*Illustration 1: View of the Machine Checking Gauge program showing a combination of measurement data and path.*

### <span id="page-2-0"></span>Model View

The model view shows the measurement data in 3D along with an outline of the measurement volume and axis directions for reference. Measurements that are outside of tolerance are shown in red and a selected MCG position is shown in blue.

Measurement uncertainty is not considered for when deciding if a result is inside or outside of specification. The upper and lower limits are set based on a symmetrical deviation around the average (not the range of the data).

### <span id="page-3-3"></span>Display 3D Controls

The 3D model display is not fixed and can be manipulated in a variety of ways. The model is displayed on the idea of a projection frustum to mimic the relative size of objects based on the distance away from the viewer to provide a slightly more realistic rendering of the volume of the data.

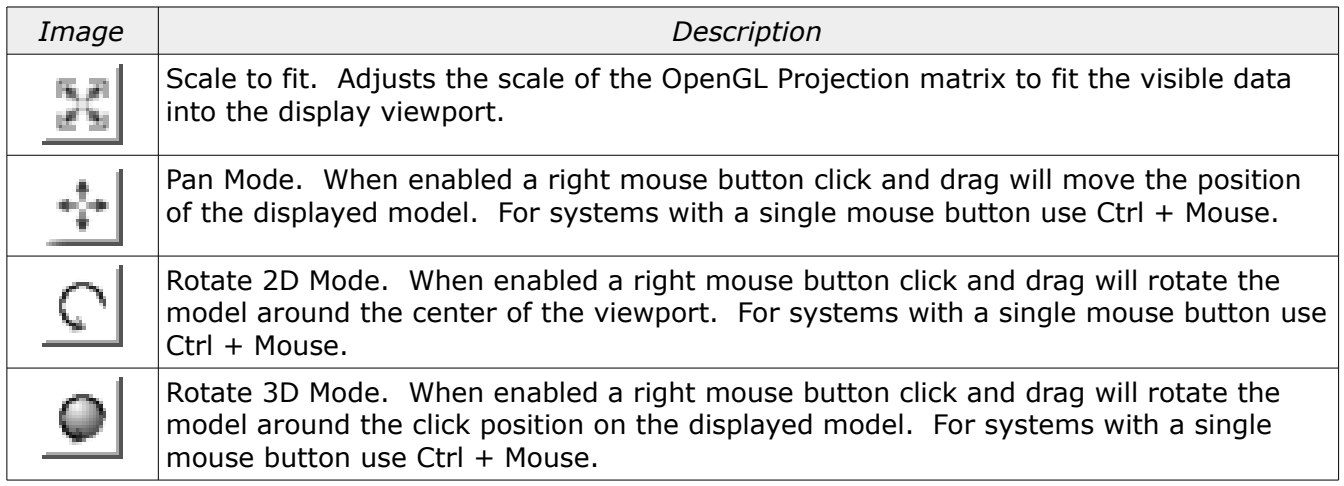

### <span id="page-3-2"></span>Selection Data

The individual measurements shown in the model view window can be selected with a left mouse button click. When a measurement position has been selected information about the measurement will appear at the top of the model window and the selected position will be highlighted in blue. The selection data includes the azimuth, elevation, length, and deviation from average.

#### <span id="page-3-1"></span>Path Data

The path data is shown as a series of translucent Machine Checking Gauge positions for each move and measurement point in the generated path. The path data can be disabled by unchecking the option *Draw Path in Model* from the *Generate Path* view of the Machine Checking Gauge program.

When measurement data is imported some of this information is used for the generation of the path (position and measurement length) resulting in the two sets of information appearing to overlap.

### <span id="page-3-0"></span>OpenGL

The graphical view of the measurement data is drawn using OpenGL. The computer must have at least OpenGL version 2.x or higher in order to run this utility program with a visible model window.

Running the Machine Checking Gauge program on computers with only OpenGL 1.x support the

graphics window is automatically disabled and replaced with an information window.

*In the event the model view of the program is disabled the rest of the program will continue to work as expected.*

### <span id="page-4-0"></span>Analysis View

The analysis view of the data shows the measurements in a distribution histogram and all the numerical results in a text window. The analysis is intended to help identify results which are not typical of the overall measurements. The analysis text view summarizes the measurement data with the following information:

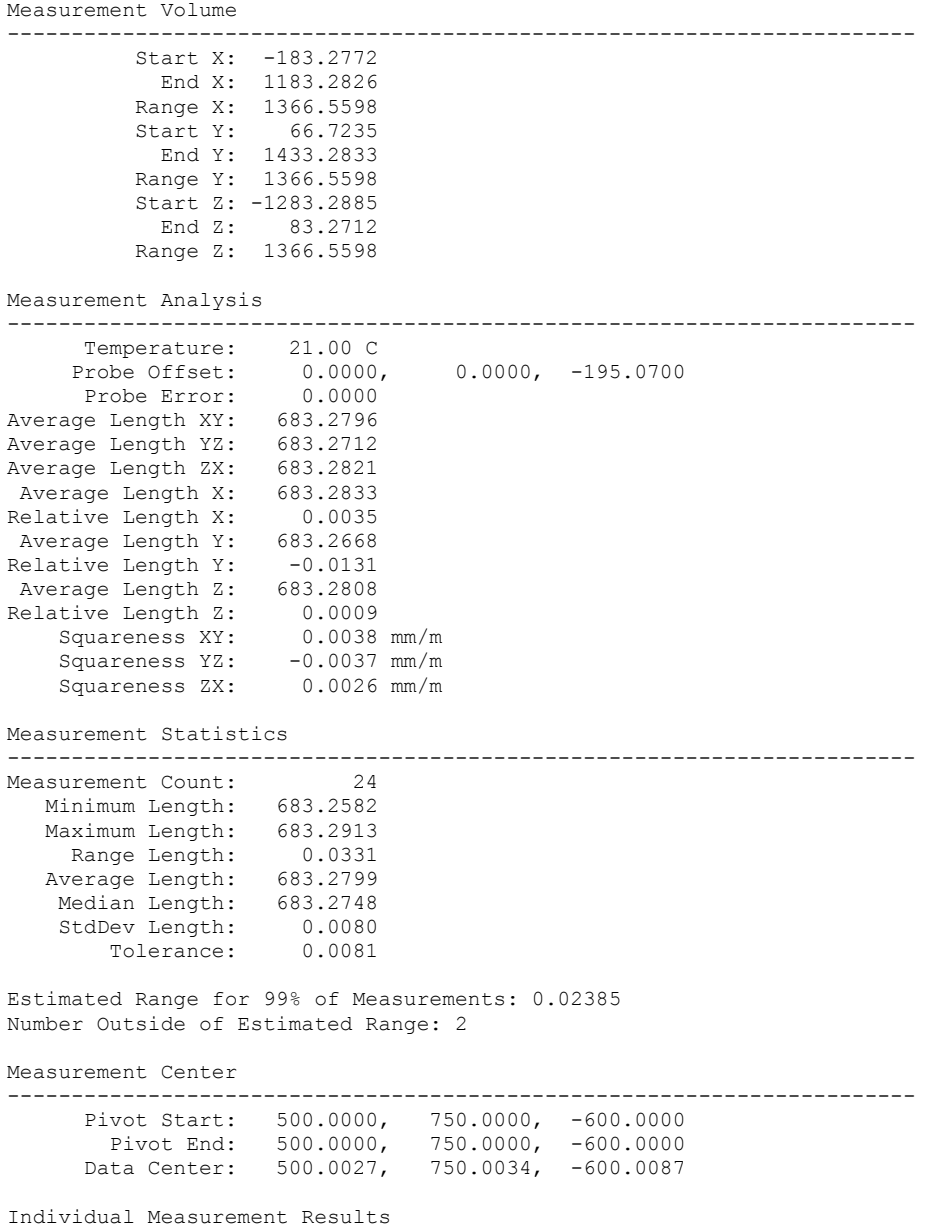

Select Calibration Inc. The Contract of the Calibration Inc. April 18, 2017 Contract 2018 Page 5 of 14

#### -----------------------------------------------------------------------

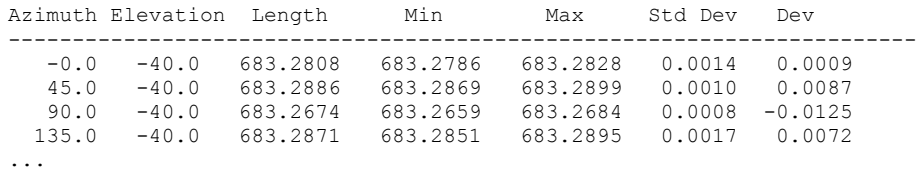

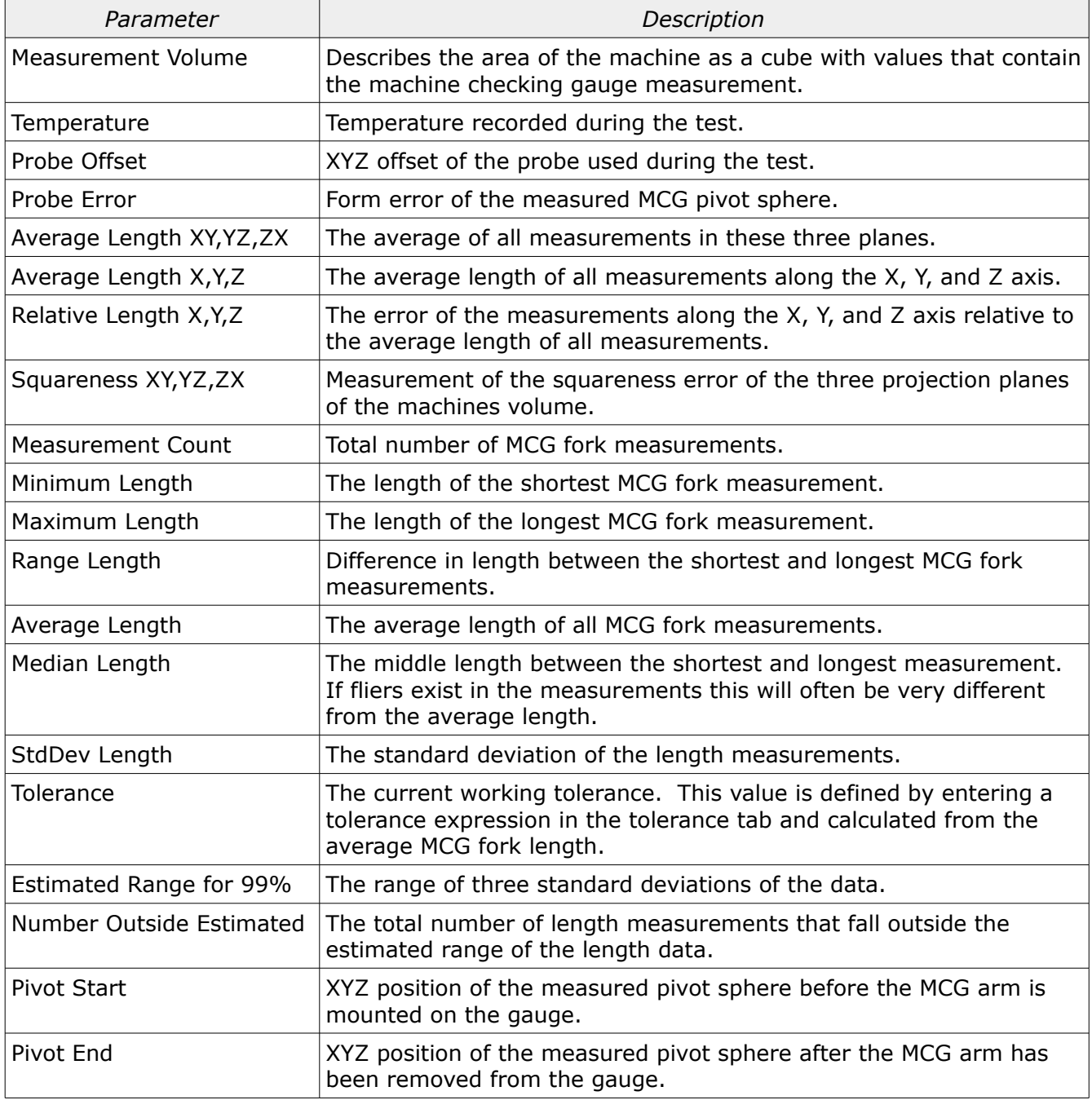

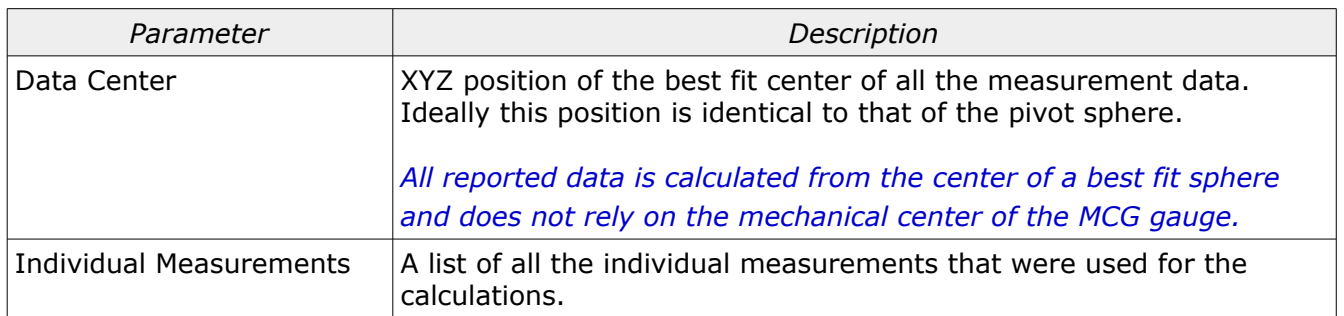

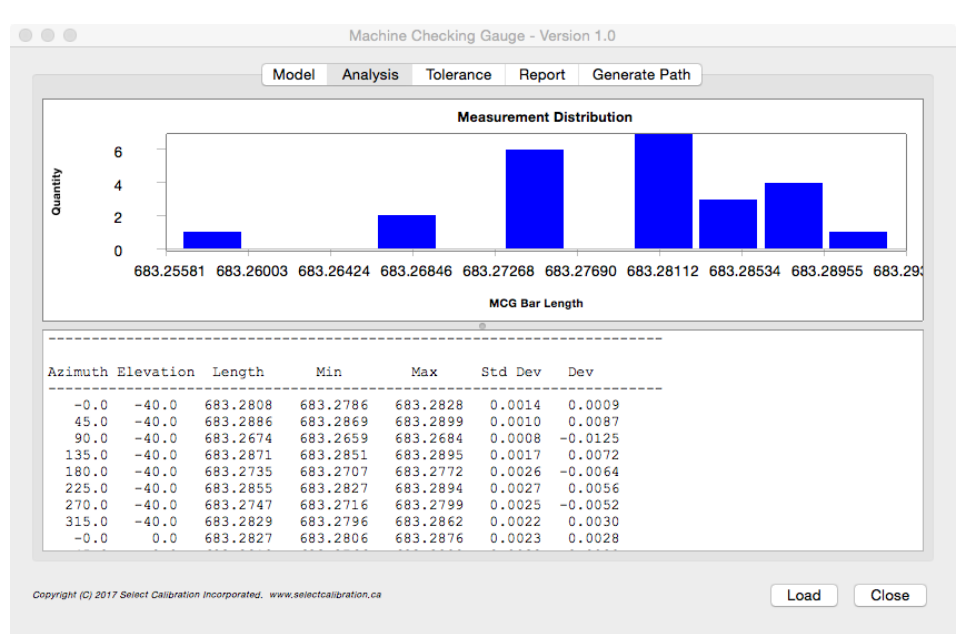

*Illustration 2: Example of how the MCG data is reported in the analysis view.*

### <span id="page-6-0"></span>Tolerance View

The tolerance view of the Machine Checking Gauge utility program allows the user to enter an upper limit for the variation in the MCG fork measurement lengths when performing an interim test of the machine.

The method used to determine if a measurement is outside or inside the specification is to find the upper and lower measurement limits from the average based on the input specification. Any measurements that fall outside of this range are considered to be outside of tolerance. The method defined by the ASME B89.4.1:1997 standard is to compare the range of the length measurements to the specification. For this reason it is possible that measurements may appear out of tolerance but still have a measurement range that is inside specification.

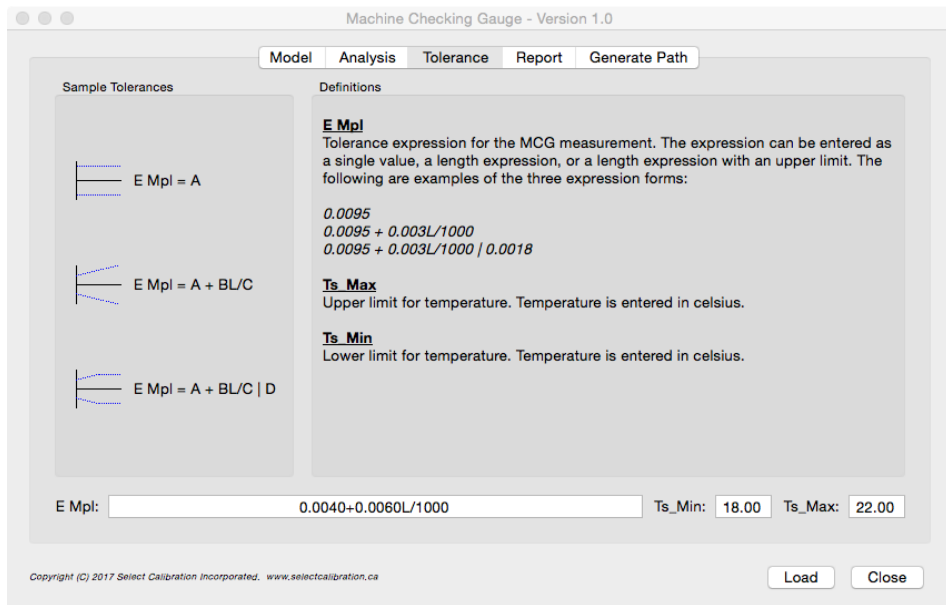

*Illustration 3: Example of the tolerance view of the Machine Checking Gauge utility program.*

The tolerance is input as an expression in the field *E Mpl* and can be in one of these formats:

- A single value such as 0.010
- An expression based on the length such as 0.010 + 0.005L/1000
- An expression based on the length with a hard limit such as 0.010 + 0.005L/1000 | 0.015

Entry errors are shown when the background color of the input field is changed to red. Entry errors can be from an unrecognized input expression or from other unrealistic input data such as swapping the upper and lower temperature limits.

*The temperature tolerance fields are currently not used by the Machine Checking Gauge utility program.*

#### <span id="page-7-0"></span>Report View

The report view of the Machine Checking Gauge program presents the information in a way that is suitable for record keeping. The report data can be printed or saved as a PDF file.

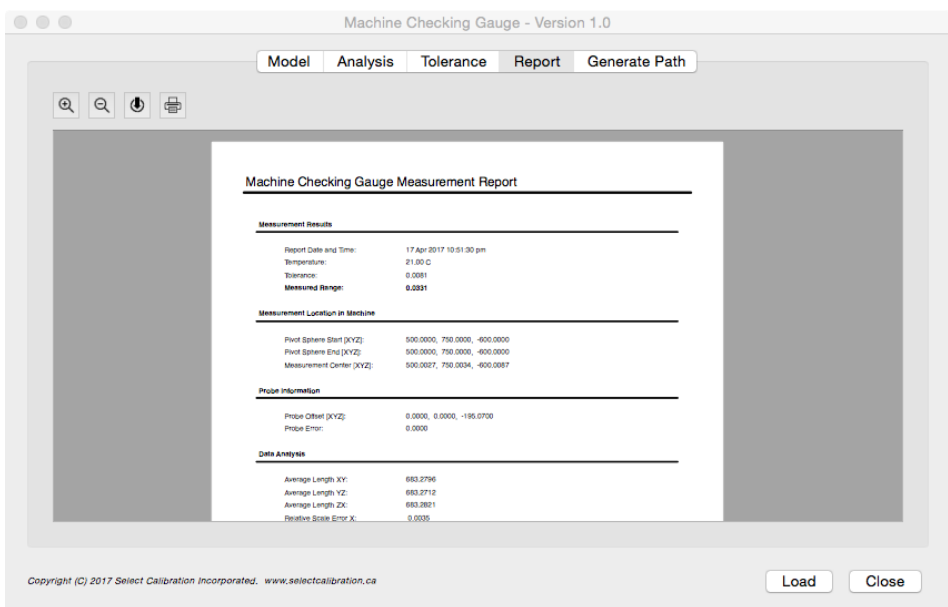

*Illustration 4: Report view of the Machine Checking Gauge program.*

*The date and time of the report is always the current date and time when the measurement data is processed by the Machine Checking Gauge program.*

#### <span id="page-8-1"></span>Report View Options

The following options are available at the top of the report view:

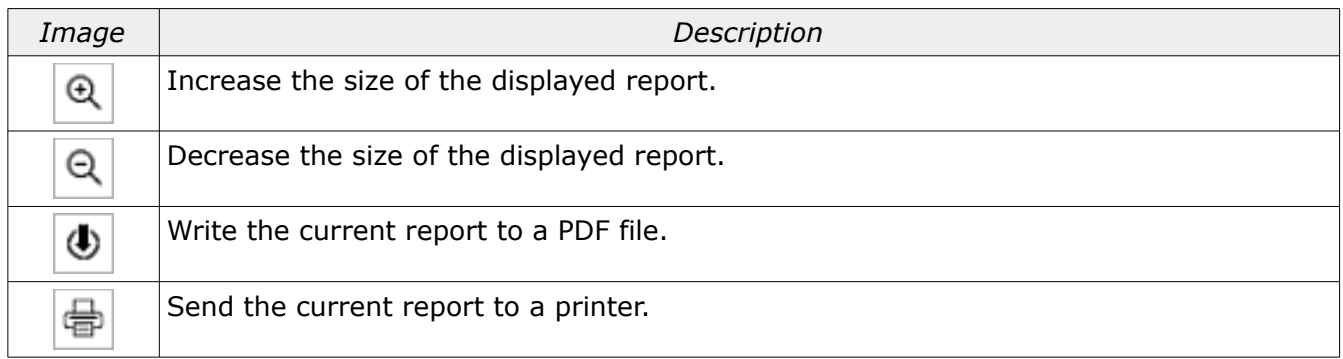

#### <span id="page-8-0"></span>Generate Path View

This option allows the user to generate a generic measurement file that can be used to simplify the inspection part program for the measurement of the machine checking gauge. Use of the path file is optional but since most inspection software handle high-level programming in odd ways this option simplifies this necessary task.

*The part program included with this program was written using the path file method.*

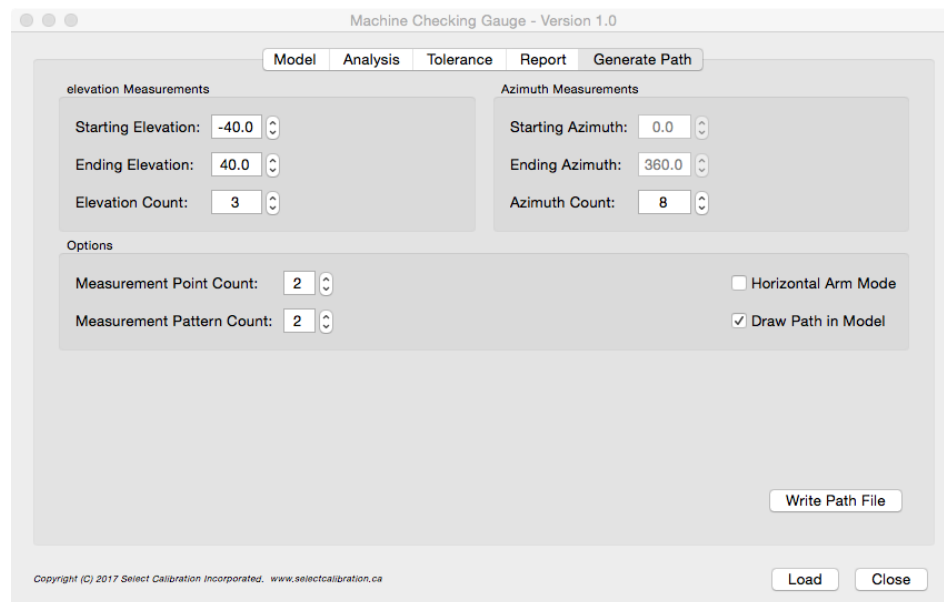

*Illustration 5: Path generation option of the Machine Checking Gauge program.*

| Parameter                      | Description                                                                                                    |
|--------------------------------|----------------------------------------------------------------------------------------------------|
| <b>Starting Elevation</b>      | Angle in degrees for the starting level of the measurement path.                                                              |
| <b>Ending Elevation</b>        | Angle in degrees for the ending level of the measurement path.                                                                |
| Elevation Count                | Number of measurement levels between the elevation start and end<br>angles.                                                   |
| <b>Starting Azimuth</b>        | Angle in degrees for the starting rotation of the measurement path.                                                           |
| <b>Ending Azimuth</b>          | Angle in degrees for the ending rotation of the measurement path.                                                             |
| Azimuth Count                  | Number of measurement positions between the starting and ending<br>azimuth angles.                                            |
| <b>Measurement Point Count</b> | Number of times to measure individual points.                                                                                 |
| Measurement Pattern<br>Count   | Number of times to measure the entire pattern of points.                                                                      |
| <b>Horizontal Arm Mode</b>     | When checked a circular area on the $+Y$ size of the path is avoided<br>allowing the gauge to be run on horizontal arm CMM's. |
| Draw Path in Model             | Show the path data in the model view.                                                                                         |
| Write Path File                | Create the measurement path file.                                                                                             |

The following is an explanation for the options for the generated path file:

### <span id="page-9-0"></span>Path File Format

The path file format generated by the Machine Checking Gauge program is intended to be easy to read by any inspection software. An example of a path file is shown below.

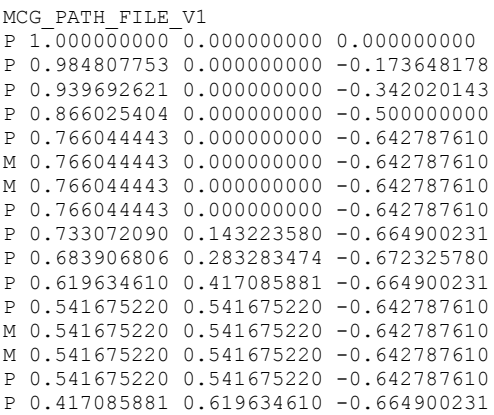

…

The path file has three different types of entries; one is used for validation and the other two are used to define the move and measure points for the measurement sequence.

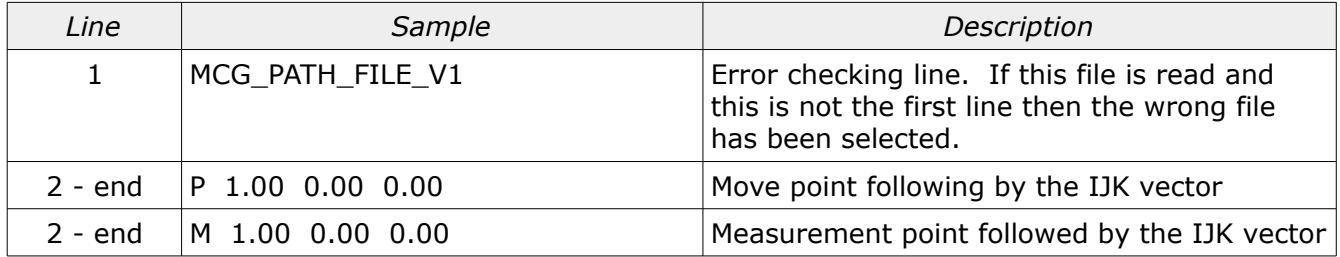

It was decided to have only an IJK direction for all move and measurement points. This separates the actual length of the MCG fork from the path file (or a single path file can be used to measure any length of MCG fork).

The following is an example of a loop used to read this path file in PC-DMIS. The alignment at this point in the program has the XYZ origin set to the center of the MCG pivot sphere:

```
 ASSIGN/POINT_TYPE=0
 ASSIGN/POINT_I=0
 ASSIGN/POINT_J=0
             ASSIGN/POINT_K=0
             DO/
READ_LINE_RESULT=FILE/READLINE, INPUT_FILE_PNTR, {POINT_TYPE}+" "+{POINT_I}+" "+{POINT_J}+" "+{POINT_K}
              IF/READ_LINE_RESULT == "OK"
            ASSIGN/PNT_VECTOR=MPOINT(POINT_I,POINT_J,POINT_K)
            IF/POINT TYPE == "M"
             ASSIGN/MEAS_PNT=PNT_VECTOR * MCG_LENGTH 
PT1 =FEAT/POINT, CARTESIAN
            [measure point at MEAS PNT.XYZ with surface normal of PNT VECTOR.IJK]
             ENDMEAS/ 
             END_IF/
            \begin{array}{rcl} \texttt{ELSE\_IF/POINT\_TYPE} & \texttt{==} & \texttt{"P"} \end{array}ASSIGN/MOVE_PNT=PNT_VECTOR * (MCG_LENGTH + CLEARANCE)
            Mover/POINT, NORMAL, \leq Mover PNT.X, Move PNT.Y, MOVE PNT.Z> END_ELSEIF/
```

```
 END_IF/
```
 UNTIL/READ\_LINE\_RESULT == "EOF" FILE/CLOSE, INPUT\_FILE\_PNTR, KEEP

This program should be easy to recreate in almost any inspection software which is the main reason this method was selected.

### <span id="page-11-0"></span>Measurement File Format

The measurement data collected from the inspection software must be written to file in an XML format defined below.

```
<!DOCTYPE MCG_Measurement>
<MCG Measurement Data File Version="1" Units="MM">
    <Environment>
         <Temperature>21</Temperature>
     </Environment>
     <Probe>
        <Probe_Offset_XYZ>-0.000,-0.000,-195.070</Probe_Offset_XYZ>
        <Probe_Error>0.0000</Probe_Error>
     </Probe>
     <Pivot_Sphere_Initial>
         <Location_XYZ>500.000,750.000,-600.000</Location_XYZ>
     </Pivot_Sphere_Initial>
     <Gauge_Points>
       <Point_XYZ>524.74044,0.00000,-440.30951</Point_XYZ>
         <Point_XYZ>524.74044,0.00000,-440.30951</Point_XYZ>
         <Point_XYZ>371.04753,371.04753,-440.30951</Point_XYZ>
…
        <Point_XYZ>371.04753,-371.04753,440.30951</Point_XYZ>
         <Point_XYZ>371.04753,-371.04753,440.30951</Point_XYZ>
     </Gauge_Points>
     <Pivot_Sphere_Final>
        <Location_XYZ>500.000,750.000,-600.000</Location_XYZ>
     </Pivot_Sphere_Final>
</MCG_Measurement_Data>
```
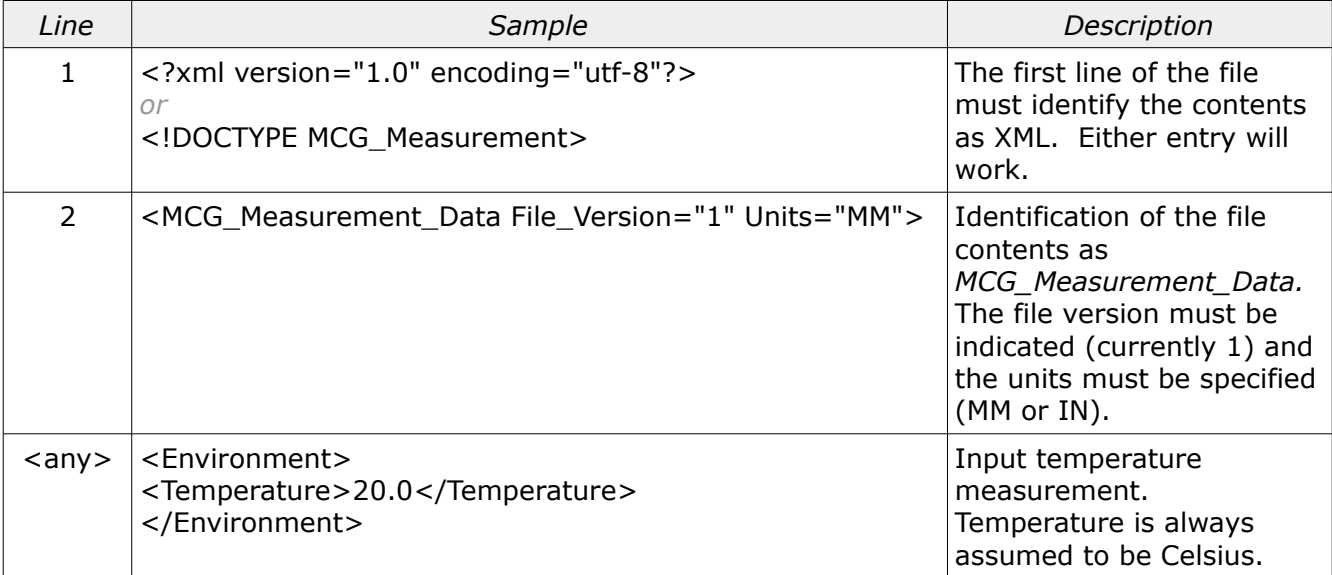

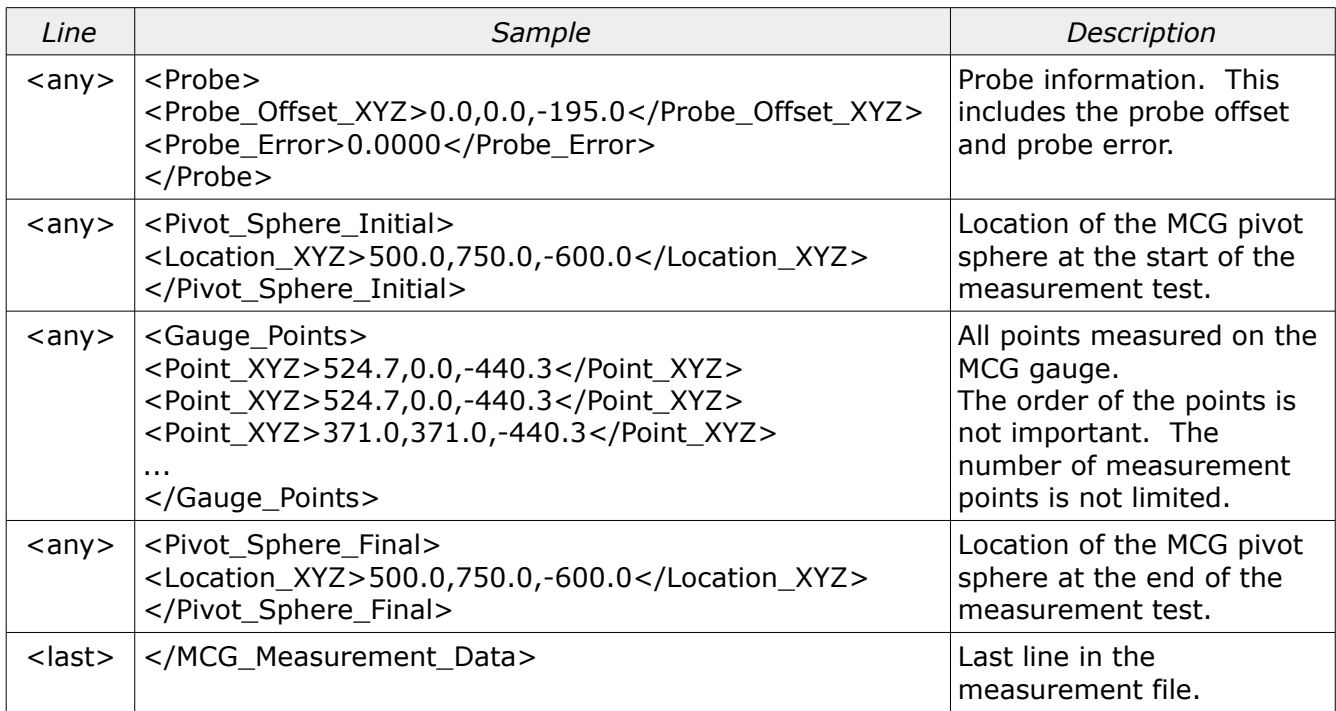

Aside from the requirements of a valid XML file the layout of the file is not important.

*All measurement point data should be written with a minimum of five decimal precision (in metric). All other values such as the pivot sphere position or probe offset should show at least three decimal place precision (in metric). Using more decimal places is not a problem.*

### <span id="page-12-0"></span>Loading Measurement Data

The measurement data can be loaded into the Machine Checking Gauge program by one of two methods:

- Drag and drop the file onto the Machine Checking Gauge program.
- Select the option *Load* at the bottom of the Machine Checking Gauge program and select the input file using a standard file selection dialog.

### <span id="page-13-0"></span>Revision History

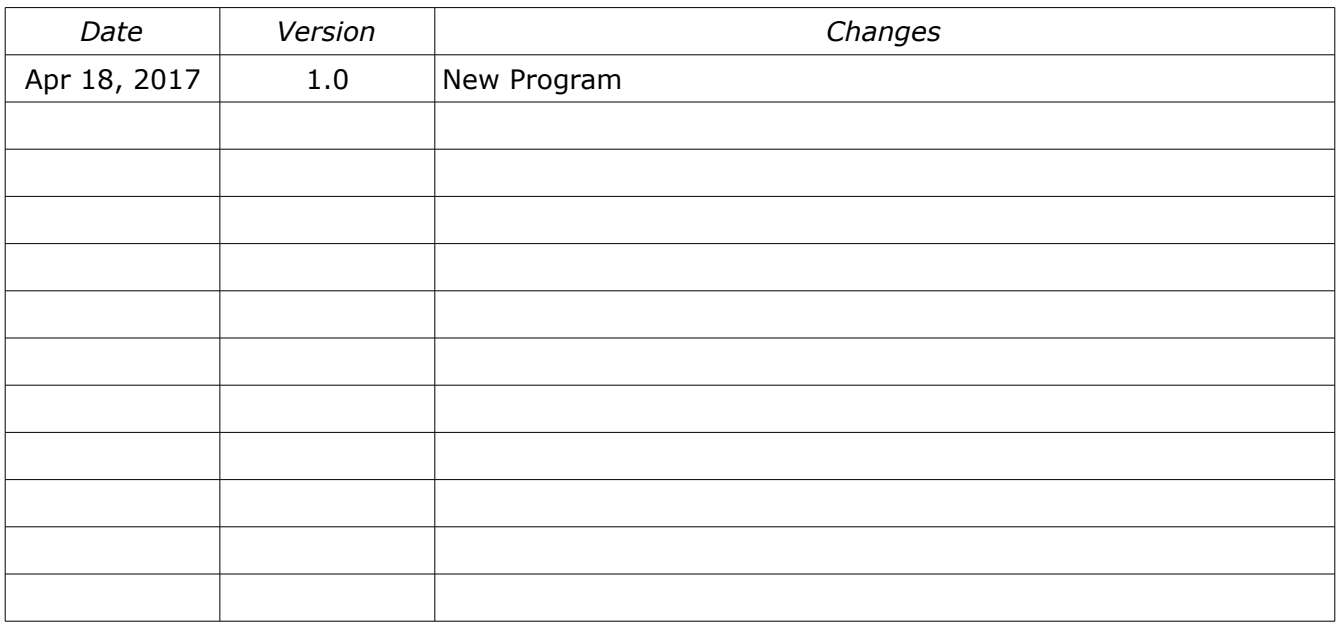